# Configurazione dei codici di autorizzazione forzata (FAC) Ī

### Sommario

Introduzione **Prerequisiti Requisiti** Componenti usati Premesse **Convenzioni Configurazione** Esempio di rete Configura codice di autorizzazione forzata Configurazione del pattern di stesura Limita l'utilizzo di un solo telefono FAC **Verifica** Risoluzione dei problemi Interruzione casuale del funzionamento dei codici di autorizzazione

### Introduzione

In questo documento viene fornita una configurazione di esempio su come utilizzare i codici di autorizzazione forzati (FAC, Forced Authorization Codes) insieme ai modelli di route per limitare l'accesso alle chiamate interurbane per determinati gruppi di utenti.

# **Prerequisiti**

#### **Requisiti**

Cisco raccomanda la conoscenza dei seguenti argomenti:

- Configurazione di Cisco CallManager
- [Configurazione pattern ciclo di lavorazione](//www.cisco.com/en/US/docs/voice_ip_comm/cucm/admin/4_1_3/ccmcfg/b03rtpat.html)
- [Configurazione di Cisco IP Phone](//www.cisco.com/en/US/docs/voice_ip_comm/cucm/admin/4_1_3/ccmcfg/b06phone.html)

#### Componenti usati

Il riferimento delle informazioni contenute in questo documento è Cisco CallManager versione 11.0 e successive.

Le informazioni discusse in questo documento fanno riferimento a dispositivi usati in uno specifico ambiente di emulazione. Su tutti i dispositivi menzionati nel documento la configurazione è stata ripristinata ai valori predefiniti. Se la rete è operativa, valutare attentamente eventuali conseguenze derivanti dall'uso dei comandi.

### Premesse

I codici FAC e CMC (Client Matter Codes) consentono di gestire l'accesso e l'accounting delle chiamate. CMC fornisce assistenza per la contabilità e la fatturazione delle chiamate per i clienti fatturabili, mentre le FAC regolano determinati tipi di chiamate che è possibile effettuare. La funzionalità FAC richiede l'immissione di un codice di autorizzazione valido prima della connessione della chiamata. Il processo FAC è definito di seguito:

- 1. Si compone un numero che va a un pattern di route abilitato per FAC.
- 2. Cisco CallManager indica al telefono di riprodurre un tono speciale.
- Immettere quindi il codice di autorizzazione. Il sistema attende quindi la scadenza del timer 3. FAC (T302/ o del timer internumerico) (impostazione predefinita 15 secondi) o la pressione del tasto #.Nota:poiché il timer FAC influisce sul timer T302, tenere presente che se si regola questo timer per consentire più tempo per l'input FAC, si estende anche il tempo per le chiamate normali.
- Se il codice è corretto, la chiamata viene estesa al gateway esistente e Cisco CallManager 4. genera un Call Detail Record (CDR) contrassegnato dal numero FAC.

In questo documento viene spiegato come una società può limitare il routing delle chiamate per un determinato gruppo di utenti tramite la funzione FAC. A scopo illustrativo, si consideri un'organizzazione con questi due tipi di utenti di telefoni IP:

- Dipendenti
- Manager

Questo è il requisito:

- I telefoni IP dei dipendenti devono poter accedere alle chiamate interurbane solo se il chiamante entra in un FAC con un livello di accesso adeguato.
- I manager dell'organizzazione devono essere in grado di effettuare chiamate da lunga distanza dai loro telefoni IP senza dover inserire alcun codice.

#### Convenzioni

Fare riferimento a [Cisco Technical Tips Conventions per ulteriori informazioni sulle convenzioni](//www.cisco.com/en/US/tech/tk801/tk36/technologies_tech_note09186a0080121ac5.shtml) [dei documenti.](//www.cisco.com/en/US/tech/tk801/tk36/technologies_tech_note09186a0080121ac5.shtml)

### **Configurazione**

Eseguire le procedure di configurazione descritte in questa sezione per soddisfare i requisiti indicati nella sezione Informazioni di base.

#### Esempio di rete

Questo documento utilizza questa impostazione di rete, come mostrato nell'immagine:

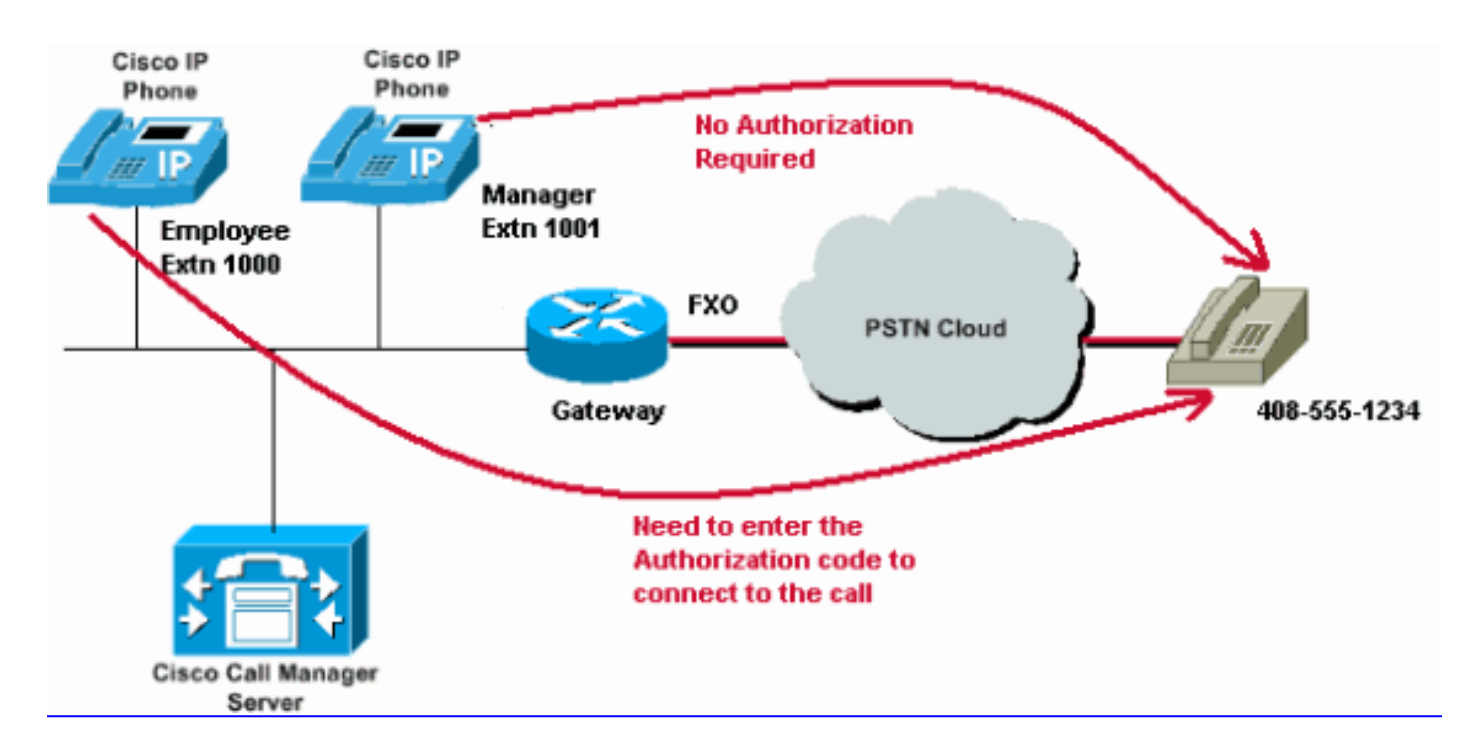

#### Configura codice di autorizzazione forzata

Prima di abilitare le domande frequenti (FAC) tramite i modelli di route, è necessario definire le domande frequenti (FAC) in Cisco CallManager Administration. A tale scopo, effettuare i seguenti passaggi.

- 1. In Cisco CallManager Administration (Amministrazione CallManager), selezionare Call Routing > Forced Authorization Codes (Routing chiamate > Codici di autorizzazione forzati).
- 2. Nella finestra che si apre, fare clic su Add New (Aggiungi nuovo).
- 3. Configurare questi parametri nella finestra Configurazione FAC e fare clic su Salva.

Nome codice autorizzazione: immettere un nome univoco composto da un massimo di 50 caratteri. Questo nome associa il codice di autorizzazione a un utente o a un gruppo di utenti specifico.

Codice di autorizzazione: immettere un codice di autorizzazione univoco composto da un massimo di 16 cifre. Nell'esempio, questo codice è configurato come 12345. L'utente immette questo codice quando effettua una chiamata tramite un modello di route abilitato per FAC.

Livello autorizzazione (Authorization Level) - Consente di immettere un livello di autorizzazione a tre cifre compreso tra 0 e 255. Il valore predefinito è uguale a 0. Il livello assegnato al codice di autorizzazione determina se l'utente può instradare le chiamate tramite modelli di instradamento abilitati per FAC. Per instradare correttamente una chiamata, il livello di autorizzazione utente deve essere uguale o maggiore del livello di autorizzazione specificato per il modello di instradamento della chiamata.

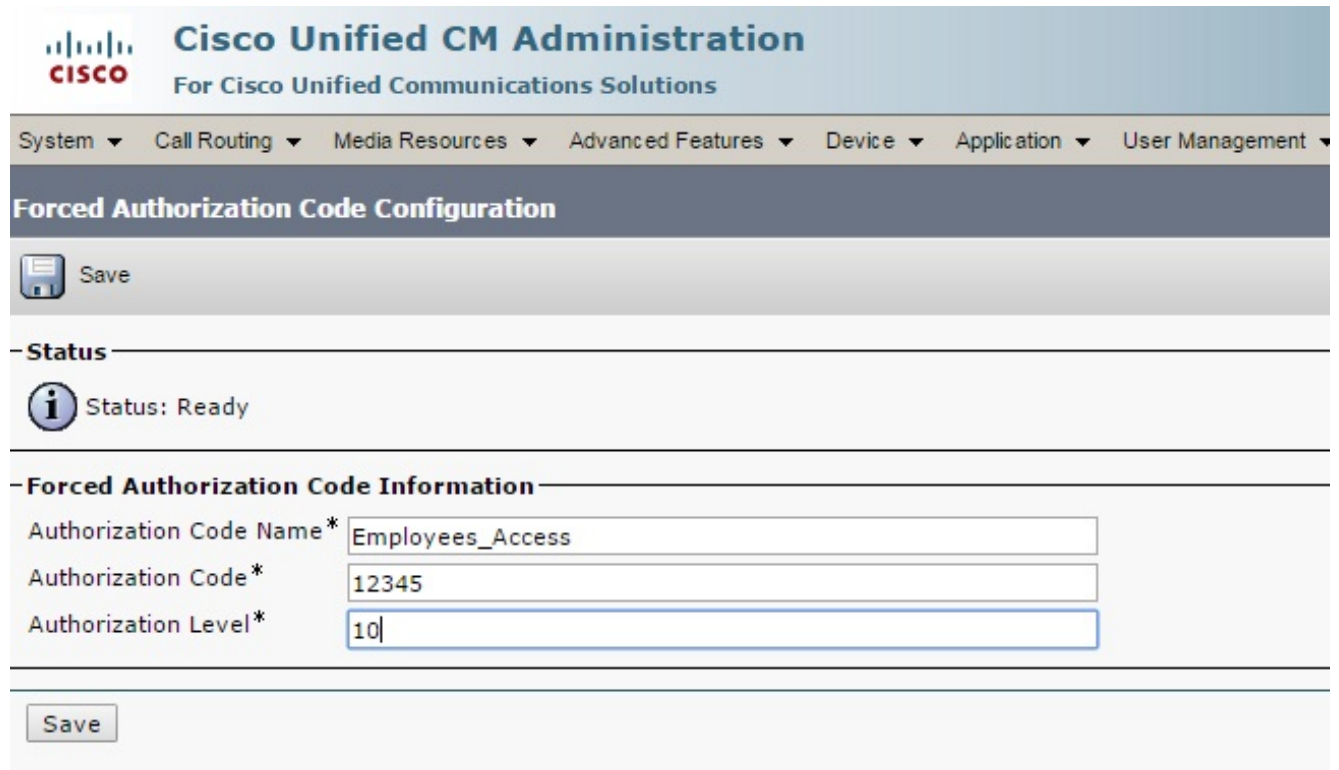

#### Configurazione del pattern di stesura

Completare questi passaggi per abilitare la funzione FAC per il modello di percorso a lunga distanza:

1. Nella finestra Amministrazione di Cisco CallManager, creare due partizioni diverse. Ad esempio, LongDistanceEmployees e LongDistanceManager.

Nota: Per informazioni su come creare le partizioni, fare riferimento a [Descrizione e uso delle](//www.cisco.com/en/US/products/sw/voicesw/ps556/products_tech_note09186a0080094b53.shtml) [partizioni e chiamata di spazi di ricerca con Cisco CallManager.](//www.cisco.com/en/US/products/sw/voicesw/ps556/products_tech_note09186a0080094b53.shtml)

2. Creare due diversi spazi di ricerca chiamanti (CSS) denominati **Dipendenti** e Responsabile.Includere la partizione LongDistanceEmployees nei CSS Employees e LongDistanceManager nel CSS Manager.Nota: Per ulteriori informazioni su come configurare un CSS, fare riferimento a [Chiamata alla configurazione dello spazio di](//www.cisco.com/en/US/docs/voice_ip_comm/cucm/admin/4_1_3/ccmcfg/b03csspc.html) [ricerca](//www.cisco.com/en/US/docs/voice_ip_comm/cucm/admin/4_1_3/ccmcfg/b03csspc.html).

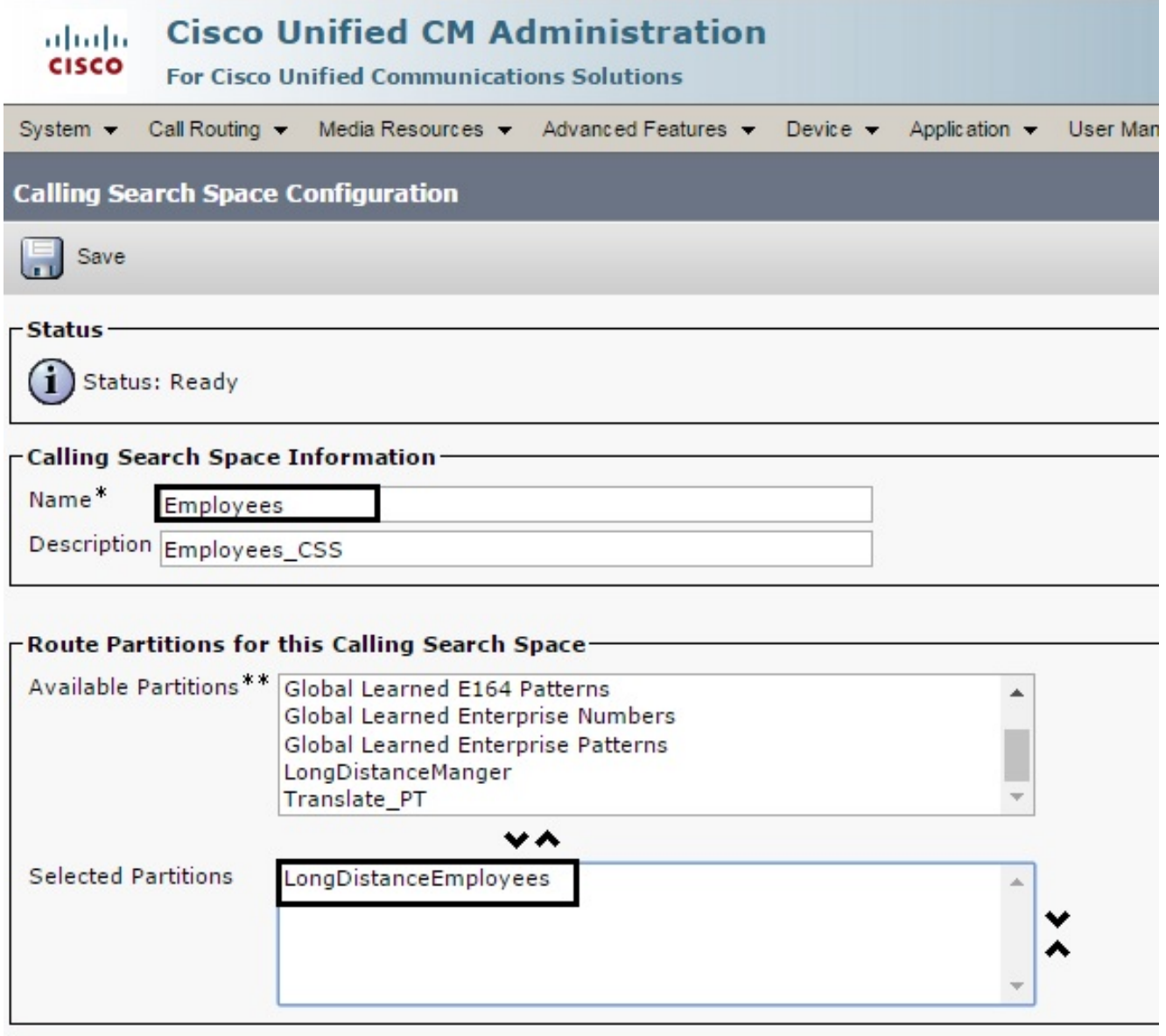

Save

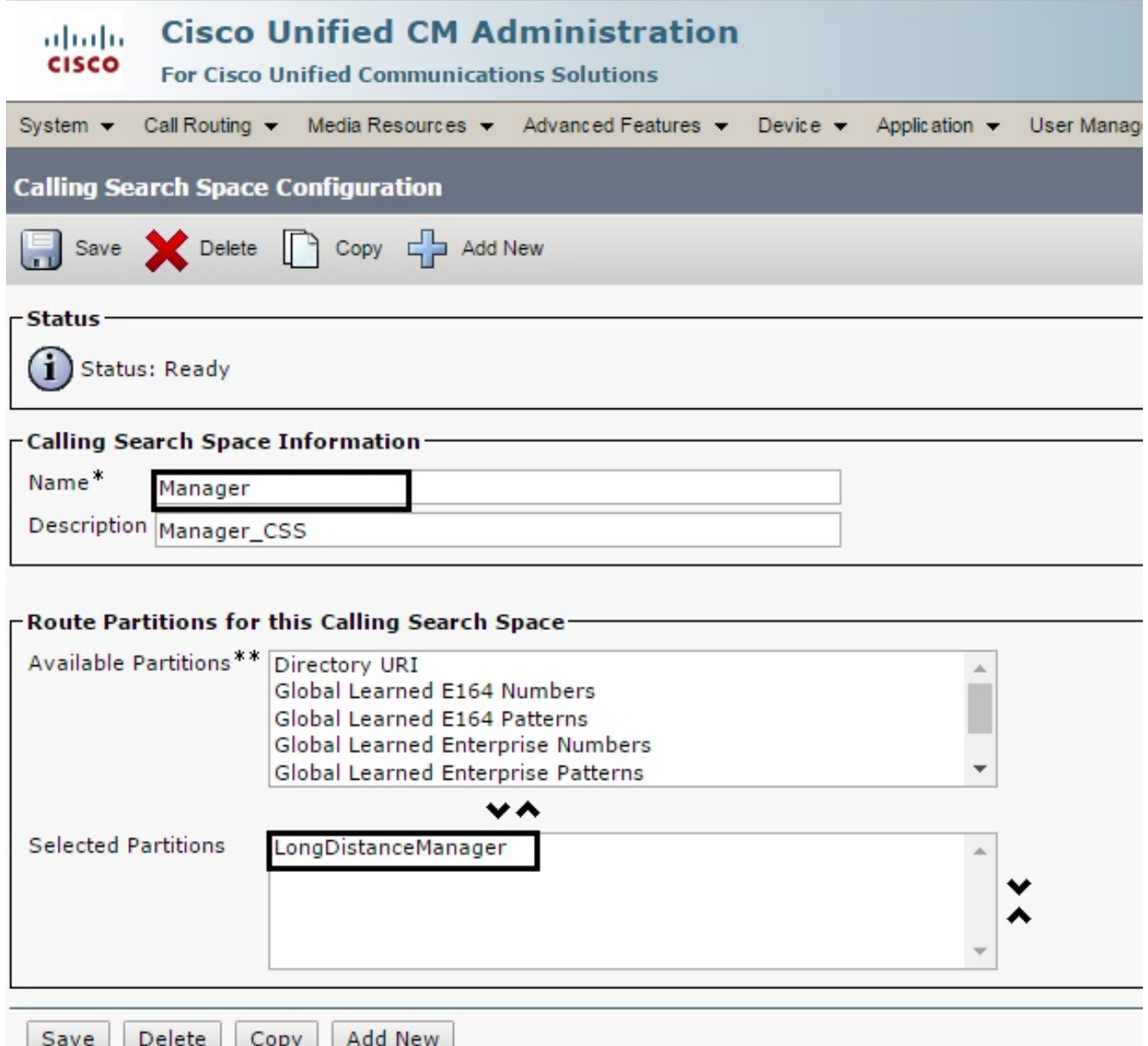

Ènecessario creare due modelli di percorso a lunga distanza separati, uno che utilizza la 3.partizione LongDistanceEmployees e l'altro che utilizza la partizione LongDistanceManager. Configurare quindi il modello di route che utilizza la partizione LongDistanceEmployees per utilizzare FAC. Attenersi alla seguente procedura:

Nella finestra Amministrazione CallManager, selezionare Instradamento chiamate> Instradamento/Ricerca > Instradamento e fare clic su Aggiungi nuovo.Nella finestra Configurazione pattern route, immettere il pattern della route a lunga distanza e selezionare la partizione LongDistanceEmployees per il pattern della route.

Selezionare inoltre il gateway o l'elenco dei percorsi appropriati insieme a qualsiasi altra configurazione desiderata. Selezionare Richiedi codice di autorizzazione forzata e immettere il livello di autorizzazione. Il numero specificato in questo campo determina il livello minimo di autorizzazione necessario per instradare correttamente una chiamata attraverso questo modello di instradamento. Fare clic su Salva.

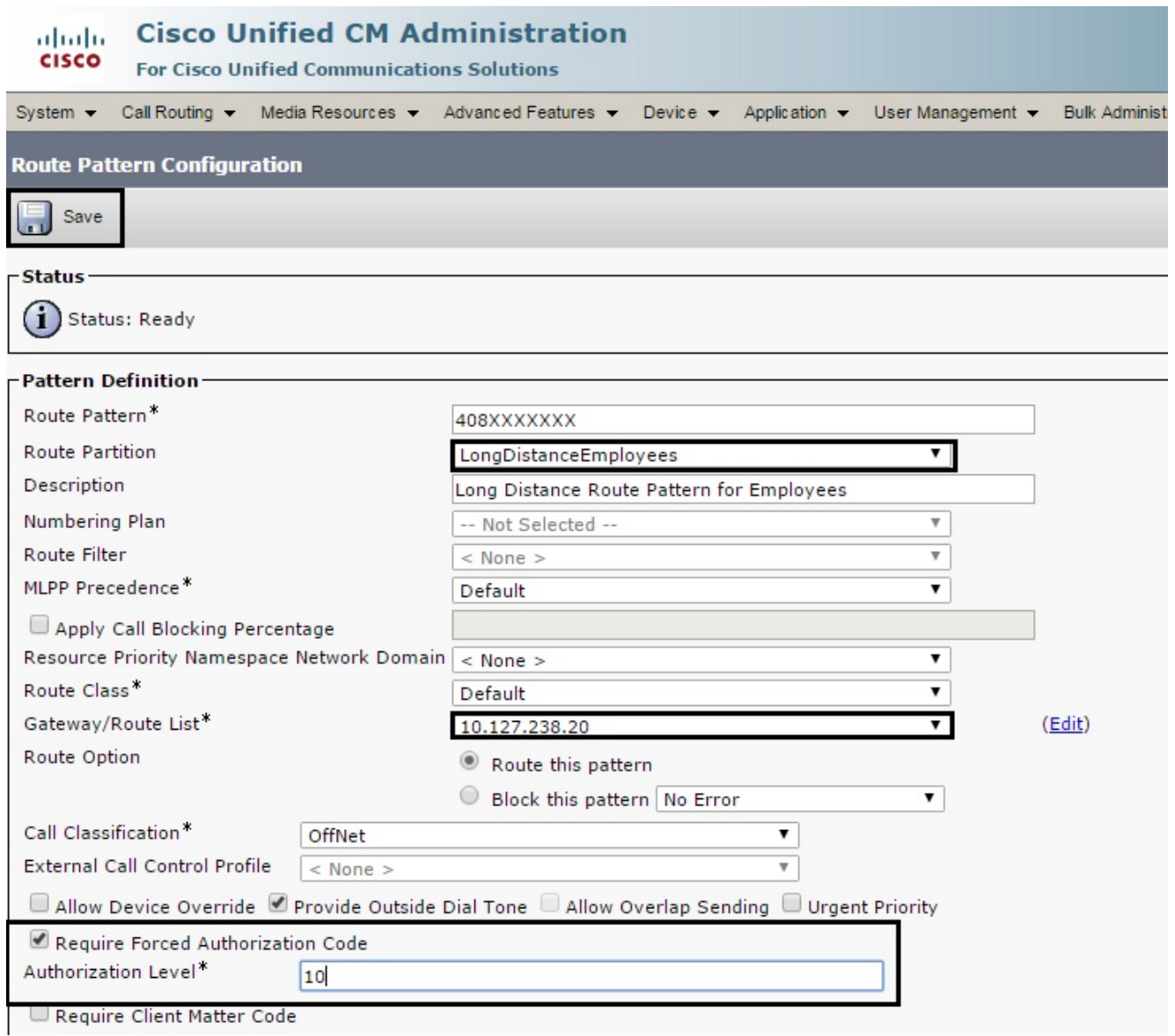

Fare clic su Add New per aggiungere il modello di percorso a lunga distanza che utilizza la partizione LongDistanceManager.

Nella finestra Configurazione pattern route, immettere lo stesso pattern di route a lunga distanza (come al passaggio 2) e selezionare la partizione LongDistanceManager per questo pattern di route, come mostrato nell'immagine. Verificare che per questa configurazione sia selezionato il gateway o l'elenco di route corretto. Inoltre, questo modello di route non deve essere configurato per l'utilizzo di FAC.

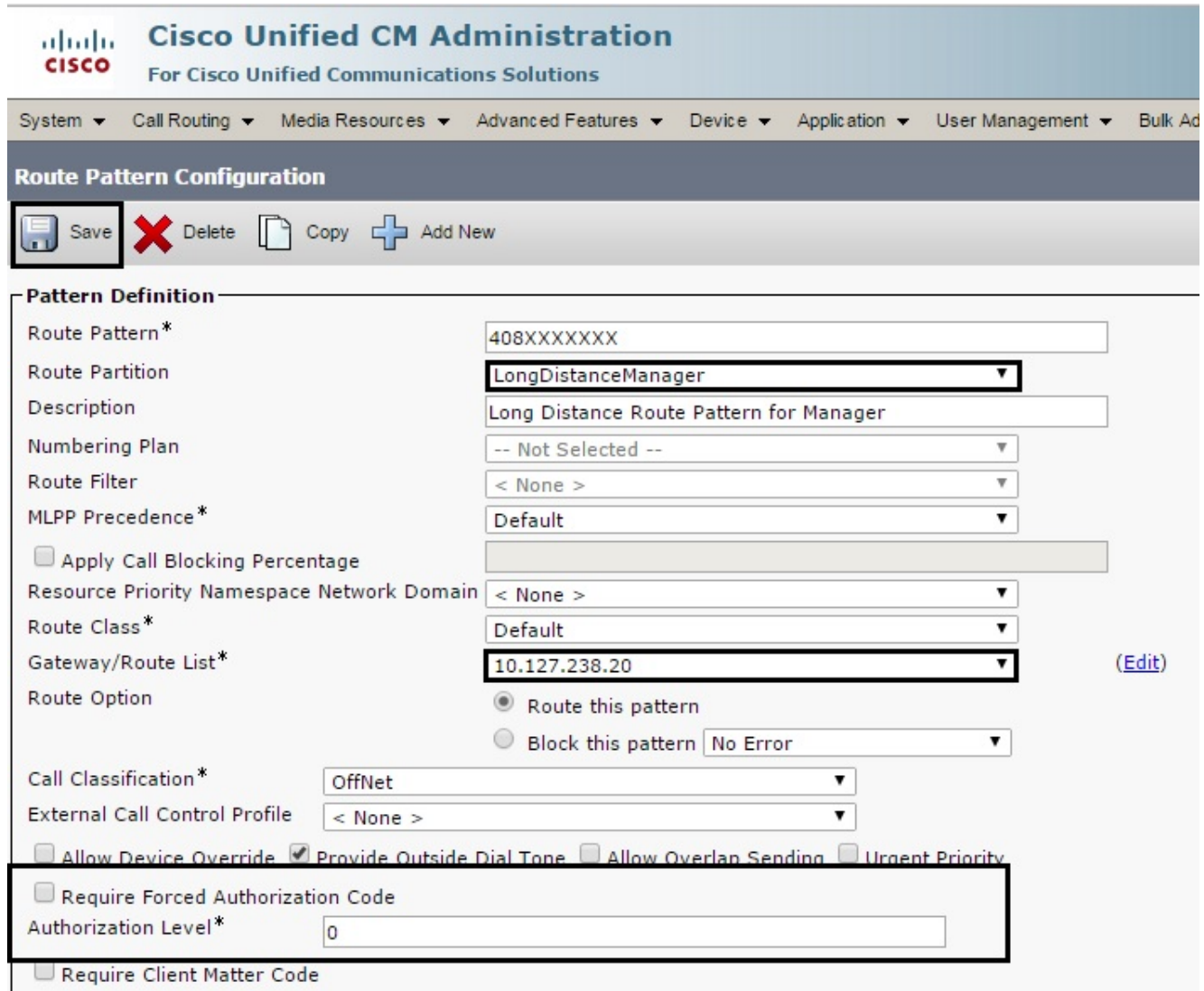

4. Nella finestra Configurazione IP Phone, includere il numero di directory IP Phone dei dipendenti nella partizione LongDistanceEmployees e nel foglio di stile CSS dei dipendenti. Includere inoltre il numero di directory di Manager IP Phone nella partizione LongDistanceManager e nel foglio di stile CSS di Manager.Nota: Il foglio di stile CSS utilizzato dai telefoni IP dei dipendenti non deve includere la partizione LongDistanceManager e il foglio di stile CSS utilizzato dal telefono IP del manager non deve includere la partizione LongDistanceEmployees.

# Limita l'utilizzo di un solo telefono FAC

Completare questa procedura per limitare l'utilizzo di un solo telefono FAC per chiamate interurbane.

- Copiare la configurazione del modello di percorso per il modello di distanza e inserirlo in una 1. nuova partizione accessibile solo da quel telefono.
- 2. Creare uno spazio di ricerca chiamate separato specifico per il telefono, che include anche la partizione LD.
- Abilitare la funzione FAC per il modello di instradamento in modo che solo il telefono in 3. questione sia tenuto a immettere il codice.

### Verifica

Per verificare il corretto funzionamento delle configurazioni, completare i seguenti passaggi:

- 1. Da Employee Extension 1000, chiamare il numero di chiamata interurbana 4085551234.II sistema deve riprodurre un segnale che richieda il codice di autorizzazione. Dopo aver immesso il codice di autorizzazione, la chiamata viene connessa.Nota: Per indirizzare immediatamente la chiamata dopo che l'utente ha immesso il codice, è possibile premere # sul telefono. In caso contrario, la chiamata viene eseguita dopo la scadenza del timer a intercifre, che per impostazione predefinita equivale a 15 secondi.
- 2. Dall'interno del Manager 1001, chiamare il numero di interasse **4085551234**.La chiamata deve essere connessa senza richiedere alcun codice di autorizzazione.

## Risoluzione dei problemi

Le informazioni contenute in questa sezione permettono di risolvere i problemi relativi alla configurazione.

#### Interruzione casuale del funzionamento dei codici di autorizzazione

Quando si compone il numero che corrisponde a un percorso con FAC configurato, si sente il segnale per accedere al FAC. Tuttavia, quando si immette il FAC, si riceve un segnale di riordino e la chiamata viene rilasciata.

Come soluzione temporanea per questo problema, andare alla pagina Configurazione FAC e fare clic su Salva.